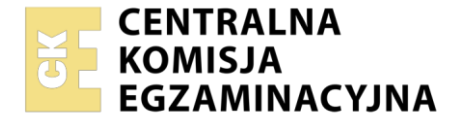

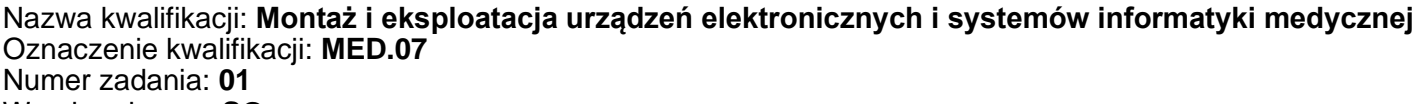

Wersja arkusza: **SG**

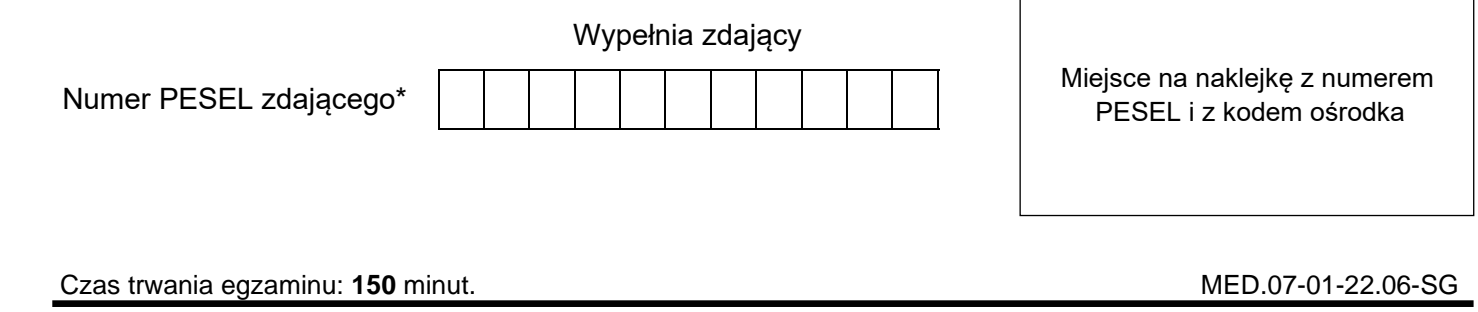

# **EGZAMIN ZAWODOWY Rok 2022 CZĘŚĆ PRAKTYCZNA**

**PODSTAWA PROGRAMOWA 2019**

# **Instrukcja dla zdającego**

- 1. Na pierwszej stronie arkusza egzaminacyjnego wpisz w oznaczonym miejscu swój numer PESEL i naklej naklejkę z numerem PESEL i z kodem ośrodka.
- 2. Na KARCIE OCENY w oznaczonym miejscu przyklej naklejkę z numerem PESEL oraz wpisz:
	- − swój numer PESEL\*,
	- − oznaczenie kwalifikacji,
	- − numer zadania,
	- − numer stanowiska.
- 3. KARTĘ OCENY przekaż zespołowi nadzorującemu.
- 4. Sprawdź, czy arkusz egzaminacyjny zawiera 4 strony i nie zawiera błędów. Ewentualny brak stron lub inne usterki zgłoś przez podniesienie ręki przewodniczącemu zespołu nadzorującego.
- 5. Zapoznaj się z treścią zadania oraz stanowiskiem egzaminacyjnym. Masz na to 10 minut. Czas ten nie jest wliczany do czasu trwania egzaminu.
- 6. Czas rozpoczęcia i zakończenia pracy zapisze w widocznym miejscu przewodniczący zespołu nadzorującego.
- 7. Wykonaj samodzielnie zadanie egzaminacyjne. Przestrzegaj zasad bezpieczeństwa i organizacji pracy.
- 8. Jeżeli w zadaniu egzaminacyjnym występuje polecenie "zgłoś gotowość do oceny przez podniesienie ręki", to zastosuj się do polecenia i poczekaj na decyzję przewodniczącego zespołu nadzorującego.
- 9. Po zakończeniu wykonania zadania pozostaw rezultaty oraz arkusz egzaminacyjny na swoim stanowisku lub w miejscu wskazanym przez przewodniczącego zespołu nadzorującego.
- 10. Po uzyskaniu zgody zespołu nadzorującego możesz opuścić salę/miejsce przeprowadzania egzaminu.

#### *Powodzenia!*

*\* w przypadku braku numeru PESEL – seria i numer paszportu lub innego dokumentu potwierdzającego tożsamość*

Układ graficzny © CKE 2020

## **Zadanie egzaminacyjne**

W gabinecie lekarskim znajduje się zestaw komputerowy, który należy przygotować do pracy z dostępem do sieci LAN poprzez sieć Wi-Fi oraz skonfigururować oprogramowanie komputera według zaleceń.

Na stanowisku wspólnym znajduje się pompa infuzyjna z tego gabinetu nieużywana od dłuższego czasu. Na podstawie jej oględzin oraz badania wybranych parametrów oceń jej sprawność.

W tym celu należy przeprowadzić kontrolę jednego z jej parametrów, a następnie określić poprawność jej działania porównując parametr wyznaczony w badaniu urządzenia z zaprogramowanymi nastawami. Przed przystąpieniem do wykonywania badania zapoznaj się z instrukcją obsługi pompy oraz z dokumentacją techniczną przedstawiającą jej budowę i specyfikację.

*Uwaga: Zgłoś przez podniesienie ręki gotowość przejścia do stanowiska z pompą infuzyjną i przygotowania jej do pracy oraz dokonania pomiarów. Na ich wykonanie możesz poświęcić maksymalnie 30 minut. Do stanowiska z urządzeniem możesz podejść jeden raz. Jeśli stanowisko jest zajęte to przejdź do wykonywania konfiguracji oprogramowania w dalszej części zadania na swoim stanowisku komputerowym.*

Na stanowisku z pompą infuzyjną wykonaj następujące czynności:

- − podłącz pompę do zasilania,
- − napełnij strzykawkę o pojemności 50 ml do nominalnej wartości wodą z pojemnika,
- − podłącz do strzykawki przedłużacz,
- − zainstaluj strzykawkę w pompie zgodnie z instrukcją obsługi,
- − wylot przedłużacza umieść w pojemniku z wodą.

*Uwaga: Zgłoś przez podniesienie ręki gotowość programowania i wykonania pomiarów.*

Po uzyskaniu zgody przeprowadź badanie pompy w trybie pracy normalnej. Zaprogramuj następujące nastawy pompy:

- − typ strzykawki: pojemność 50 ml
- − prędkość (ml/h): 90 ml/h
- − ciśnienie okluzji: 80 kPa (600 mmHg)

W przypadku braku możliwości ustawienia ww. parametrów należy zaprogramować parametry pompy tak, aby zachować podaną wcześniej prędkość (ml/h) tj. dawkę (ml) = 90 ml oraz czas trwania infuzji = 60 minut.

Ponownie odczytaj wartości zaprogramowane w pompie i uzupełnij kolumnę 2 Tabeli 1. Odczytaj pozycję tłoka strzykawki. Uruchom pompę na 6 minut (do wyznaczania czasu wykorzystaj stoper dostępny na stanowisku). Po wyznaczonym czasie zatrzymaj pompę i odczytaj pozycję tłoka strzykawki. Pozycje tłoka na początku i końcu pomiaru zanotuj w Tabeli 1.

Pozostałe czynności wykonaj na swoim stanowisku pracy, do obliczeń możesz wykorzystać program *Kalkulator* znajdujący się w systemie operacyjnym.

Dokonaj obliczeń według wzoru:

$$
prędkość infuzji\ \left[\frac{ml}{h}\right] = \frac{pozycja \,początkowa tłoka [ml] -pozycja końcowa tłoka [ml]}{0,1h}
$$

Wynik obliczeń zapisz w kolumnie 4 Tabeli 1.

Porównaj uzyskany wynik obliczeń z zaprogramowaną wcześniej wartością oraz określ poprawność badanego parametru pompy w kolumnie 5 Tabeli 1.

# **Tabela 1. Sprawdzenie poprawności działania pompy**

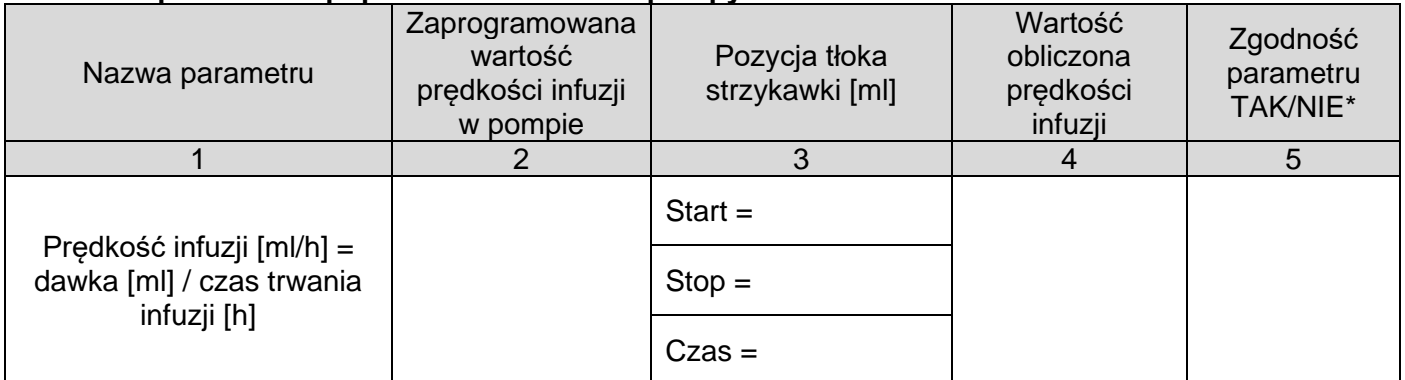

\*) Należy wpisać TAK/NIE uwzględniając dokładność pracy pompy infuzyjnej z dokumentacji.

Na stanowisku egzaminacyjnym przygotowano komputer z zainstalowanym systemem operacyjnym *Windows* oraz pakietem biurowym. Do pracy wykorzystaj konto *Administrator* z uprawnieniami administratora bez hasła.

Utwórz w systemie operacyjnym konto użytkownika o następujących parametrach:

- − nazwa logowania: Internista
- − użytkownik z ograniczonymi uprawnieniami
- − hasło: Egzamin1
- włączona opcja: hasło musi spełniać wymagania co do złożoności
- − minimalna długość hasła: 7 znaków.

*Uwaga: Na pulpicie konta Administrator utwórz katalog EGZAMIN, w którym należy zapisać wszystkie wykonywane zrzuty ekranu. Pliki ze zrzutami powinny mieć dowolne rozszerzenie pliku graficznego.* 

Zainstaluj zewnętrzną kartę sieciową Wi-Fi. Niezbędne sterowniki znajdują się na pulpicie konta administrator. Sprawdź w menadżerze urządzeń poprawność jej instalacji. Wykonaj zrzut ekranu z menadżerem urządzeń, z zainstalowaną kartą sieciową i zapisz go pod nazwą *menager*.

Wykonaj przewód UTP z dwóch stron zakończony końcówką RJ-45 według sekwencji T568B. Opis sekwencji połączeń RJ45 został przedstawiony w wersji elektronicznej na pulpicie administratora. Po wykonaniu przewodu wykonaj jego test.

Wykonaj połączenie według Rysunku 1. Do połączenia wykorzystaj oryginalny patchcord UTP znajdujący się na stanowisku.

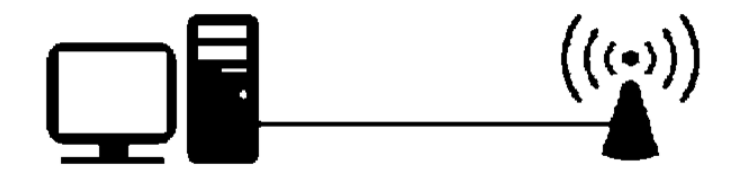

**Rysunek 1. Połączenie punktu dostępowego** 

Połącz punkt dostępowy. Do konfiguracji połączenia możesz wykorzystać instrukcję obsługi znajdującą się na pulpicie konta *Administrator*. Po wykonaniu połączenia i zalogowaniu się do punktu dostępowego skonfiguruj go według wytycznych:

- − nazwa sieci bezprzewodowej(SSID): EGZAMINx (gdzie x oznacza numer stanowiska)
- − zabezpieczenia sieci WPA/WPA2: Personal (PSK)
- − rodzaj szyfrowania: AES
- − hasło sieci bezprzewodowej: karta1@2
- − opcja WPS: wyłączona
- funkcja (wireless mode): Access point
- − odblokowany zdalny dostęp do urządzenia

#### Strona 3 z 4

Odłącz patchcord UTP łączący komputer i punkt dostępowy. Połącz komputer z wcześniej skonfigurowaną siecią Wi-Fi. Sprawdź poprawność połączenia komputera z punktem dostępowym przez sieć Wi-Fi uruchamiając menu konfiguracyjne punktu dostępowego. Wykonaj zrzut ekranu ze sprawdzenia połączenia i zapisz pod nazwą *dostepowy.*

Na pulpicie administratora znajduje się plik instalacyjny oprogramowania antywirusowego. Zainstaluj program antywirusowy. Sprawdź, czy w programie są skonfigurowane automatyczne aktualizacje bazy wirusów. Czynność udokumentuj zrzutem ekranu zapisanym pod nazwą *aktualizacje*. Rozpocznij skanowanie komputera. Wykonaj zrzut ekranu podczas wykonywania skanowania, zapisz pod nazwą *skanowanie,* a następnie przerwij pracę programu.

## Zarchiwizuj katalog *EGZAMIN,* używając hasła *baza123*

Zarchiwizowany plik zapisz na pulpicie konta *Administrator* pod nazwą *archiwizacja*.

Po zakończeniu zadania egzaminacyjnego nie wyłączaj komputera i pozostaw punkt dostępowy podłączony do zasilania.

# **Czas przeznaczony na wykonanie zadania wynosi 150 minut.**

# **Ocenie podlegać będzie 6 rezultatów:**

- − uzupełniona Tabela 1. Sprawdzenie poprawności działania pompy,
- − zainstalowana karta sieciowa Wi-Fi i wykonane okablowanie sieciowe,
- − skonfigurowany punkt dostępowy,
- − utworzone nowe konto użytkownika o nazwie *Internista*,
- − zainstalowany i skonfigurowany program antywirusowy,
- − zarchiwizowany i zabezpieczony hasłem katalog *EGZAMIN*

#### oraz

przebieg przygotowania do pracy, programowania i sprawdzenia parametru pompy infuzyjnej.

Więcej arkuszy znajdziesz na stronie: arkusze.pl